## 一、家屬端網路註冊帳號申請步驟:

#### 1. 點選 便民服務入口網 網址:

https://service.mjac.moj.gov.tw/MBLPWEB/Home/Index?ReturnUrl=%2fMBLPWEB%2f

#### 註冊項目。

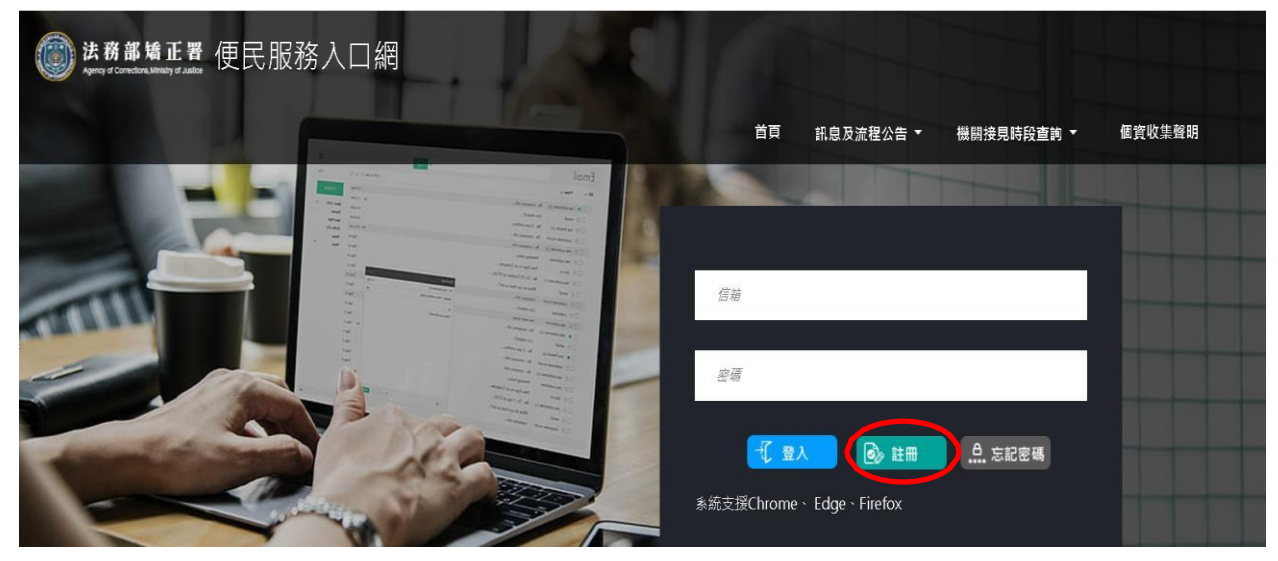

# 2. 同意個資收集。

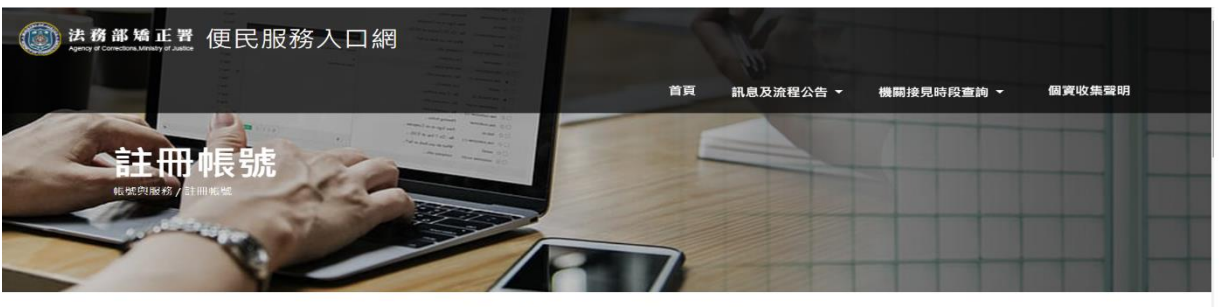

#### 法務部矯正署「便民服務入口網」 個人資料蒐集告知聲明

感謝您使用本便民服務系統入口網(以下或稱為「本入口網」),本署重視您的隱私與個人資料保護、並尊重您的個人資料控制權,以下說明本署如何蒐集、處理、利用您<br>的個人資料,以及您有哪些權利可以行使。 請留意,如您不是註冊或申請服務之本人但使用本人口網睛(由他人申請但供您使用),以下內容也對您適用,註冊或申請<br>1. 誰在蒐集您的個人資料?<br>1. 法務部購正署(以下稱為「我們」)

- 
- 2. 我們為什麼蒐集您的個人資料(蒐集目的)

- 除、停止處理或利用您的個人資料。但我們因執行業務所必須(例如法令已規定保存期
- 限)·或另外取得您的書面同意時,仍得保存或繼續處理、利用您的個人資料。
- 如您認為我們違法蒐集、處理或利用您的個人資料時‧您有權請求我們刪除、停止處理或利 用您的個人資料。但我們會檢視是否有違法情形,並回覆您結果。
- 6. 您若不提供個人資料的影響
	- 註冊時所列的個人資料多數為必填欄位·如未正確、完整填寫·可能無法註冊帳號·或將無 法申請各本服務。

Ø 本人已詳閱本網站依個人資料保護法所告知事項並清楚瞭解蒐集、處理或利用個人資料之目的及用途。

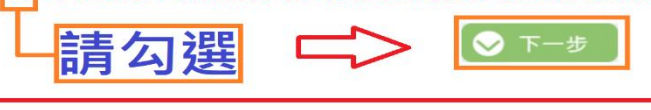

法務部矯正署便民服務入口網

#### 3. 填寫基本資料 填寫註冊帳號資料後,點選註冊項目。

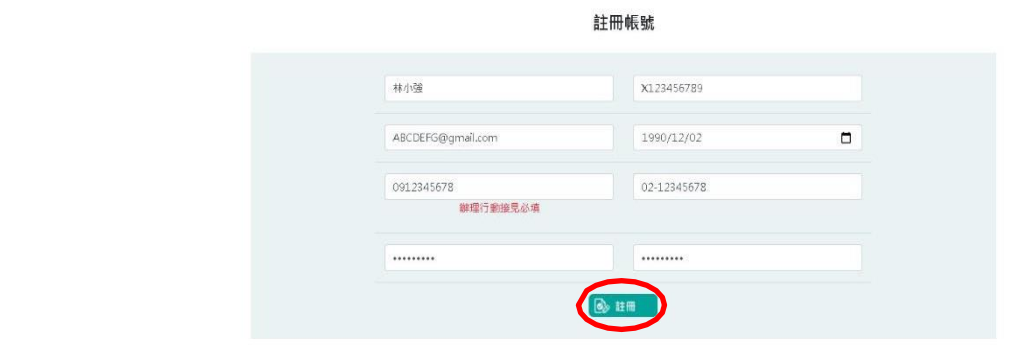

4. 送出驗證郵件。

帳號註冊結果 註冊資料填寫成功,嗎號驗證信件已寄至信箱: @gmail.com。請於10分鐘內完成郵件認證,時間超過後需重新填寫實料並驗證。

### 5. 點擊連結完成驗證 登入註冊信箱,請於 10 分鐘內點擊連結網址完成驗證。

便民服務入口網註冊通知 W作匣×

mjac\_mblp@mail.moj.gov.tw 寄給我一

1月6日 週三 下午4:12 (23 小時前)

您好:

您於【便民服務入口網】註冊帳號成功,請點選下方連結進行帳號驗證。

But.網址進行驗證https://service.mjac.moj.gov.tw/MBLPWEB/Home/EmailVial?a=76f74995662c62da237b539633d1c5 c3de22f506a9232449b11b95c69641a8c9&b=1076317600647146770 \*此驗證信將於10分鐘後失效,失效後請重新申請。

#### 6. 帳號驗證成功。

帳號驗證結果

幅號驗證成功

## 二、家屬端網路操作申請服務:

1. 點 選 便 民 服 務 入 口 網 [https://service.mjac.moj.gov.tw/MBLPWEB/Home/Index?Ret](https://service.mjac.moj.gov.tw/MBLPWEB/Home/Index?ReturnUrl=%2fMBLPWEB%2f) [urnUrl=%2fMBLPWEB%2f](https://service.mjac.moj.gov.tw/MBLPWEB/Home/Index?ReturnUrl=%2fMBLPWEB%2f)  輸入帳號密碼後,點選登入項目。

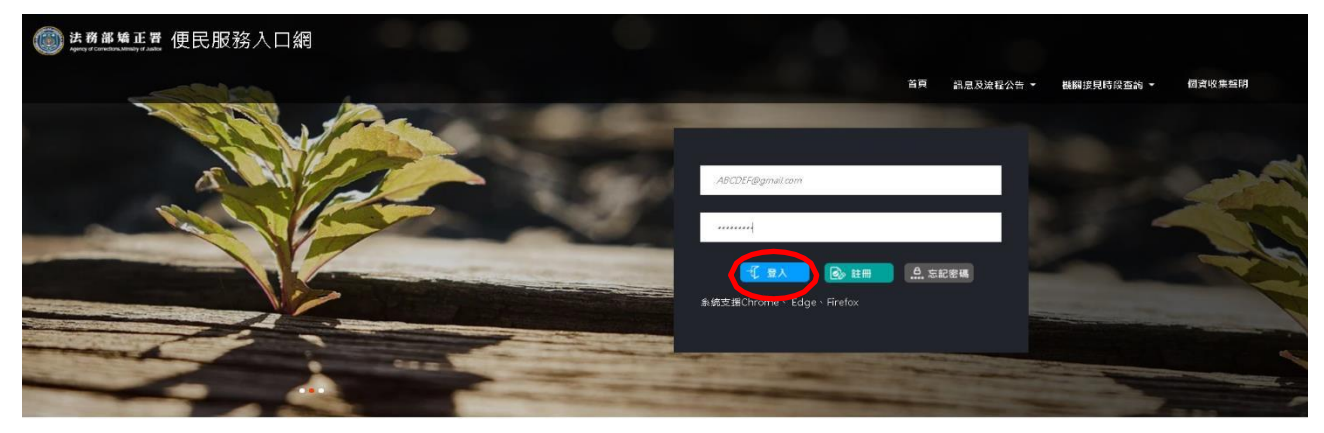

# 2. 點選 帳號與服務(服務項目申請)

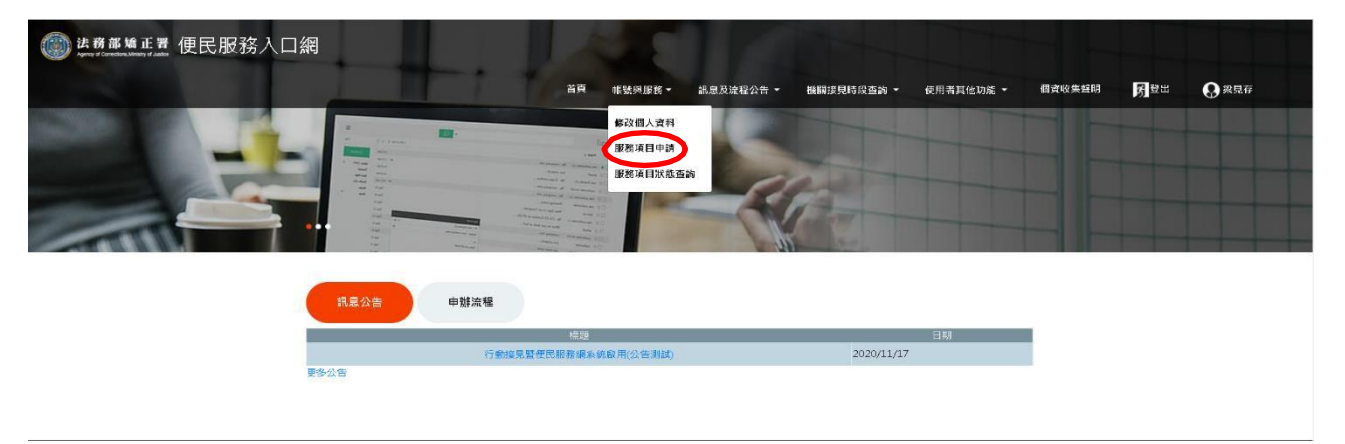

## 3. 查詢收容人、勾選申請項目及上傳佐證資料。

服務項目申請

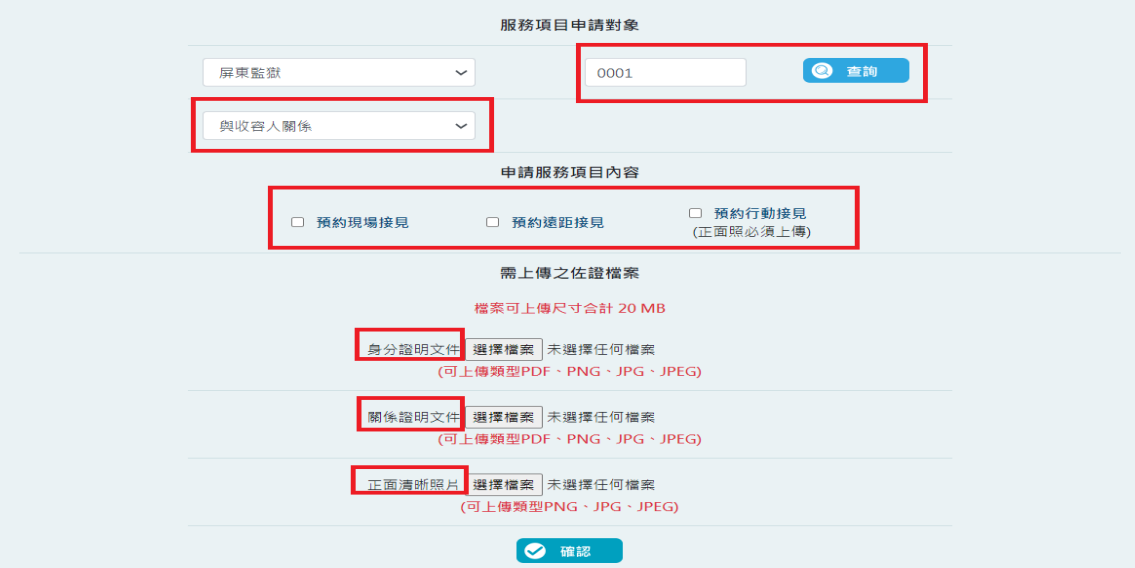

## 4. 送出申請。

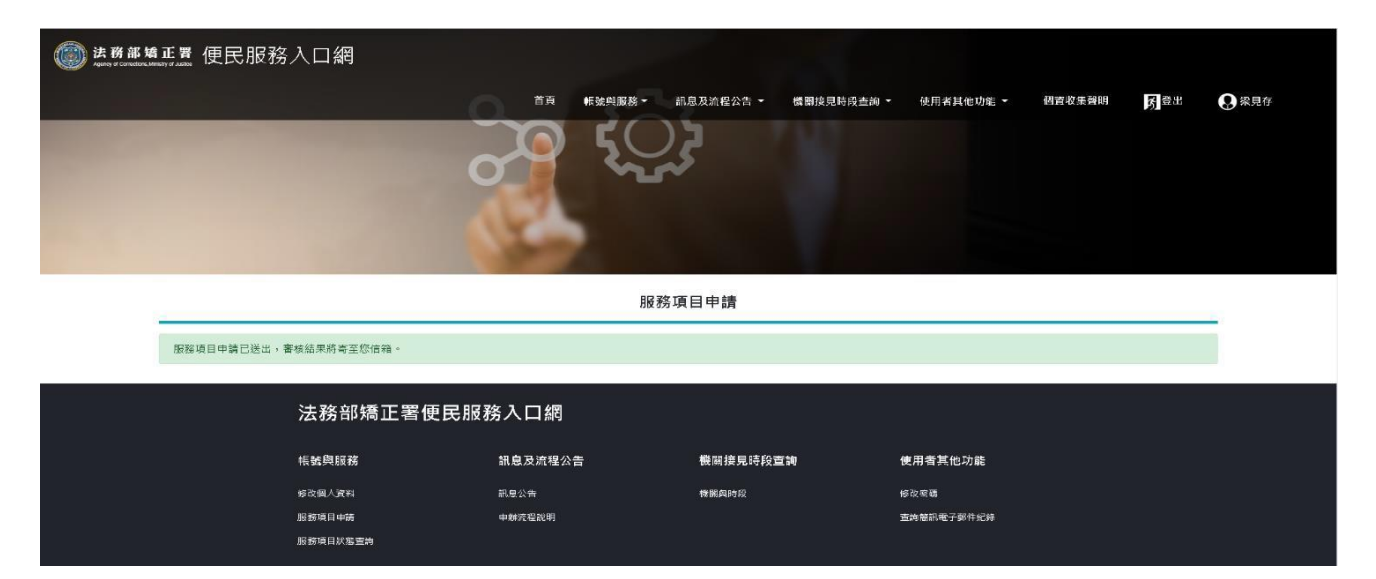

#### 5. 審核結果通知 審核完畢後, 系統自動會將審核結果寄送申請人註冊信箱, 審核通過後,才可申請預約接見。

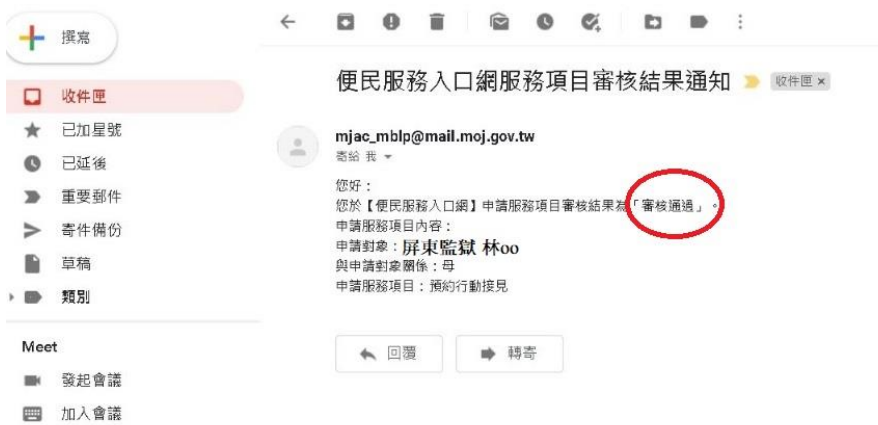

# 三、家屬端網路操作申請預約接見:

1.點選 便民服務入口網(網址:https://service.mjac.gov.tw/HBLPWEB/)

# ,輸入帳號密碼後,點選登入項目。

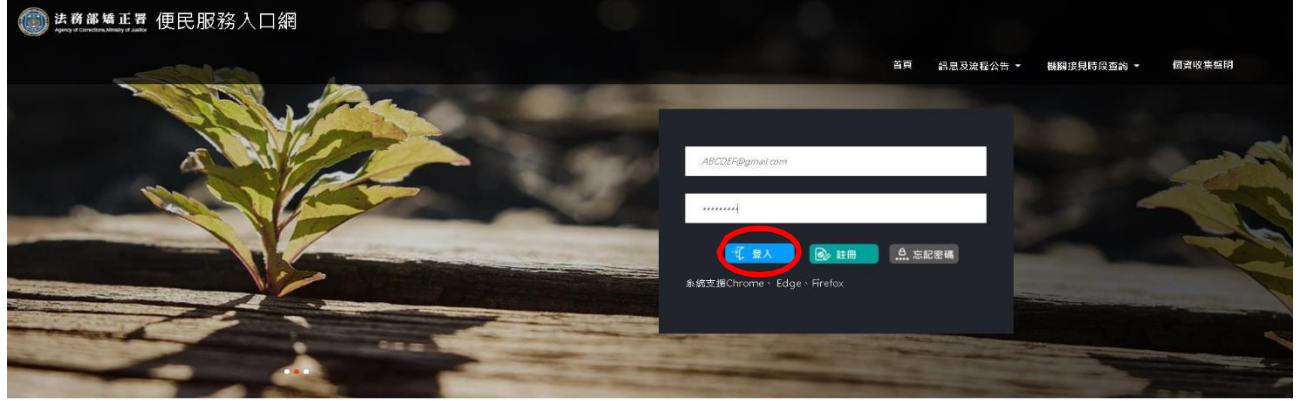

# 2. 點選 預約接見(線上預約接見)。

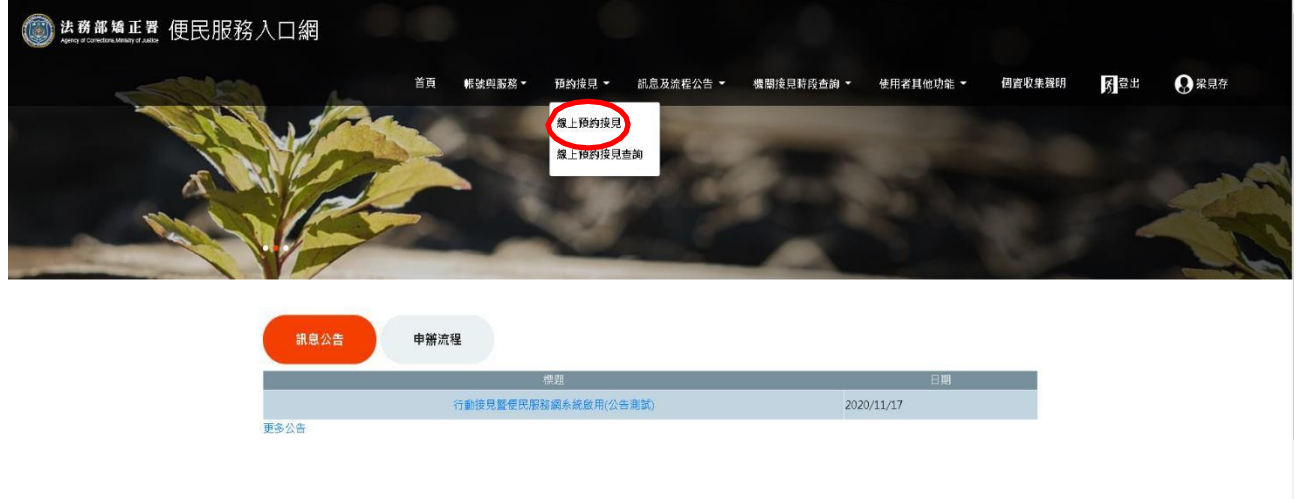

3. 選擇接見種類。

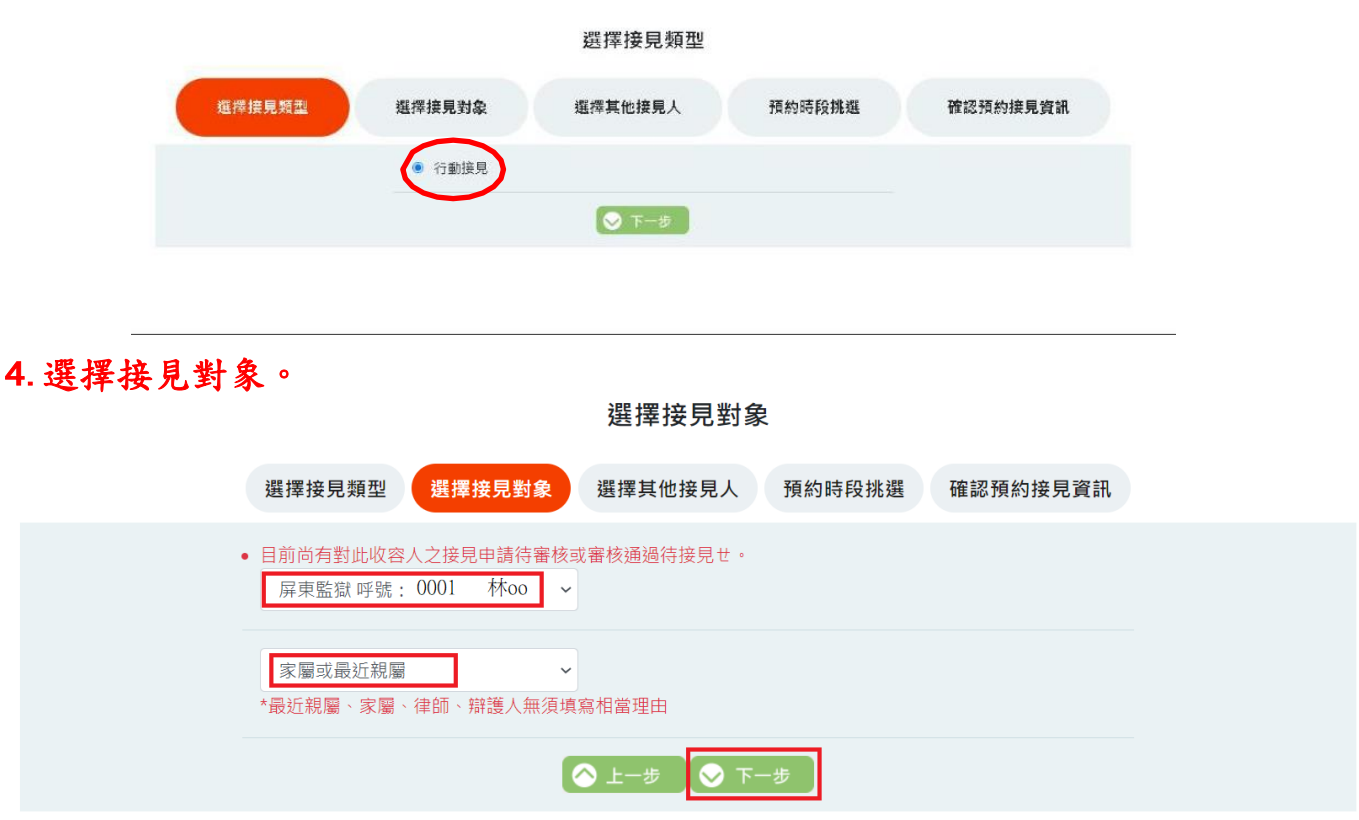

5. 選擇其他接見人。

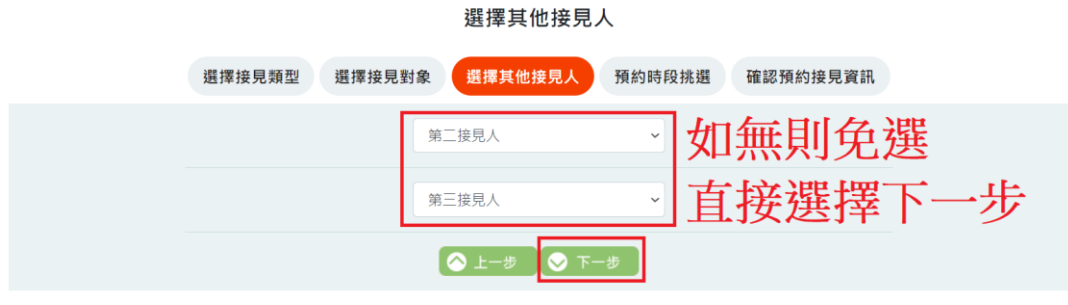

# 6. 選擇預約時段。

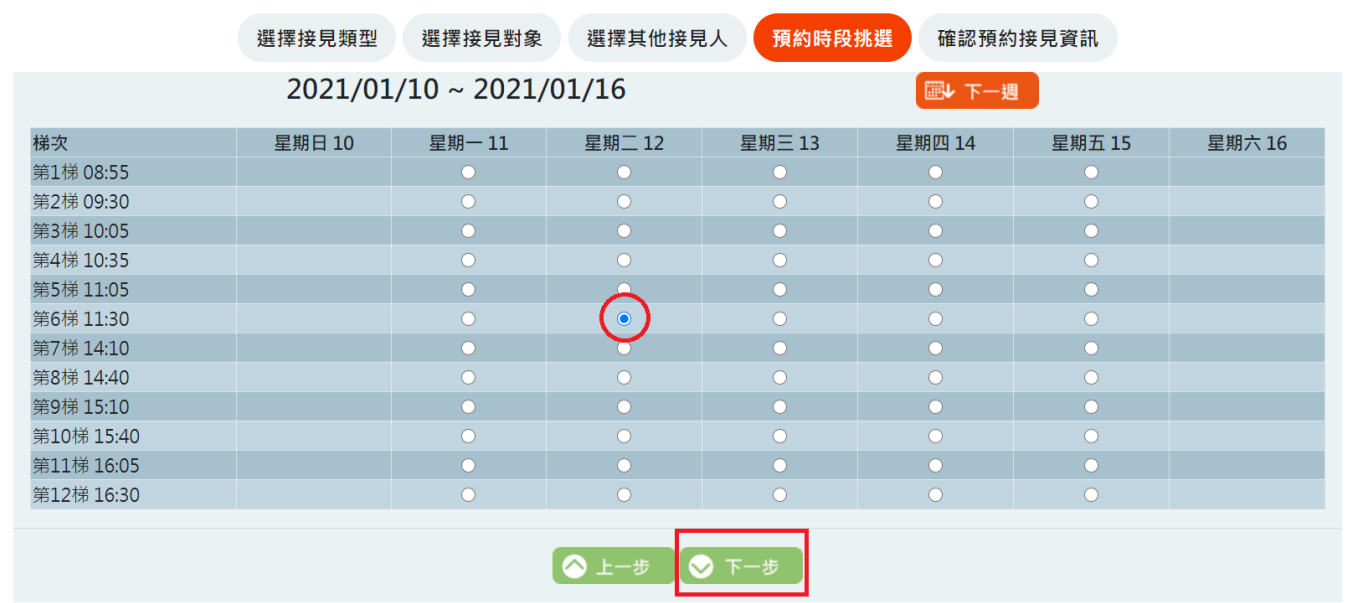

#### 預約時段挑選

# 7. 確認預約接見資訊。

確認預約接見資訊

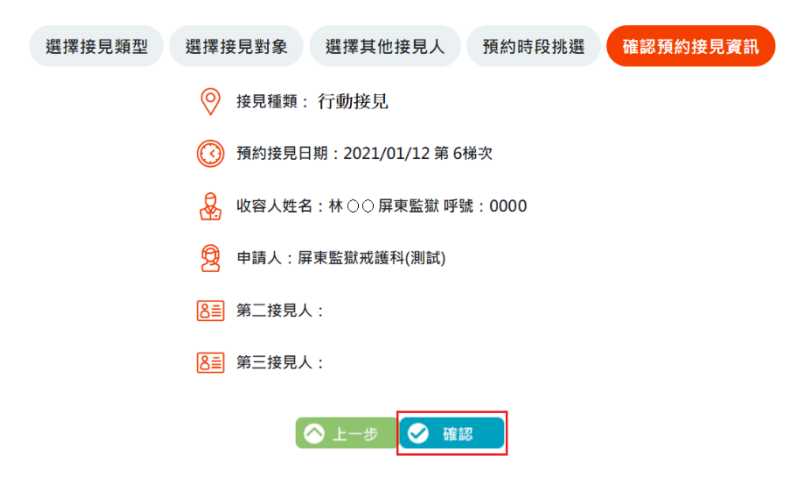

#### 8. 完成預約接見。

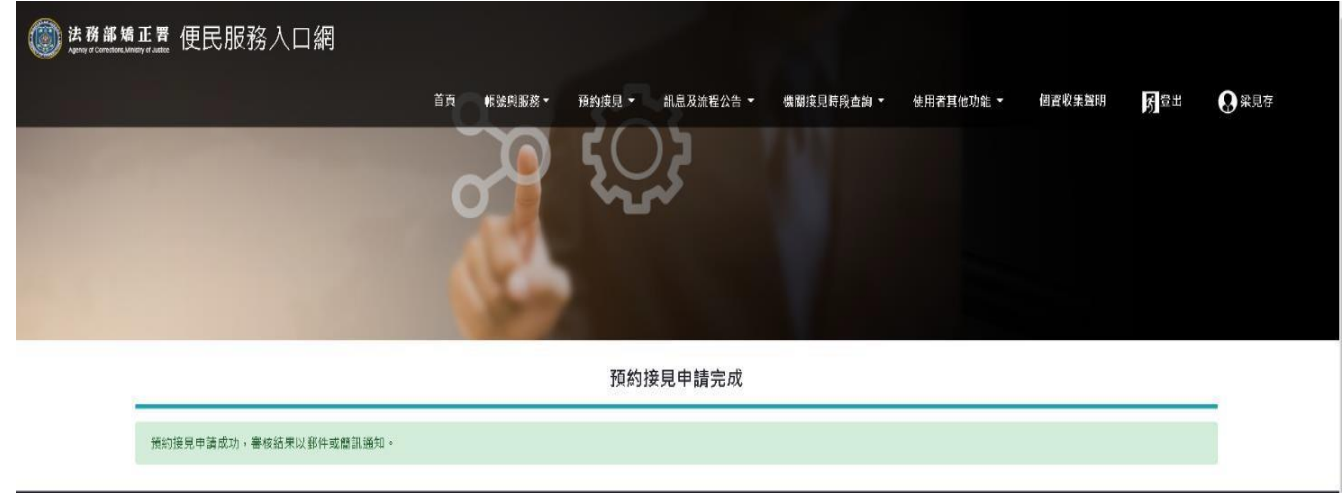

9. 等候機關審核,於審核後會發送行動電話簡訊或 E-mail, 核准及不核准均會 通知,若為核准,簡訊內會有視訊連結網址,請好好保存,並依「家屬端行動 装置準備作業」安裝行動接見2.0視訊 APP,於接見時段當下點選該連結即可進行視 訊,若非該接見時段點選則不會有任何作用。

四、家屬端行動裝置準備作業:

家屬端視訊前需下載安裝 APP, APP 下載說明如下:

Android:請於Play 商店搜尋"矯正署行動接見 2.0"後安裝即可。

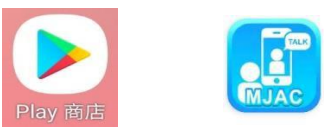

矯正署行動接見2.0 捷易通科技股份有限公司

iOS:請於Apple Store 搜尋" 行動接見 2.0"後安裝即可。

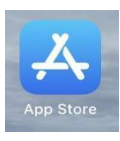

行動接見2.0 矯正單位收容人家屬專用 App

第一次安裝後煩請先開啟本 APP,請允許使用行動裝置的視訊、錄 音等。

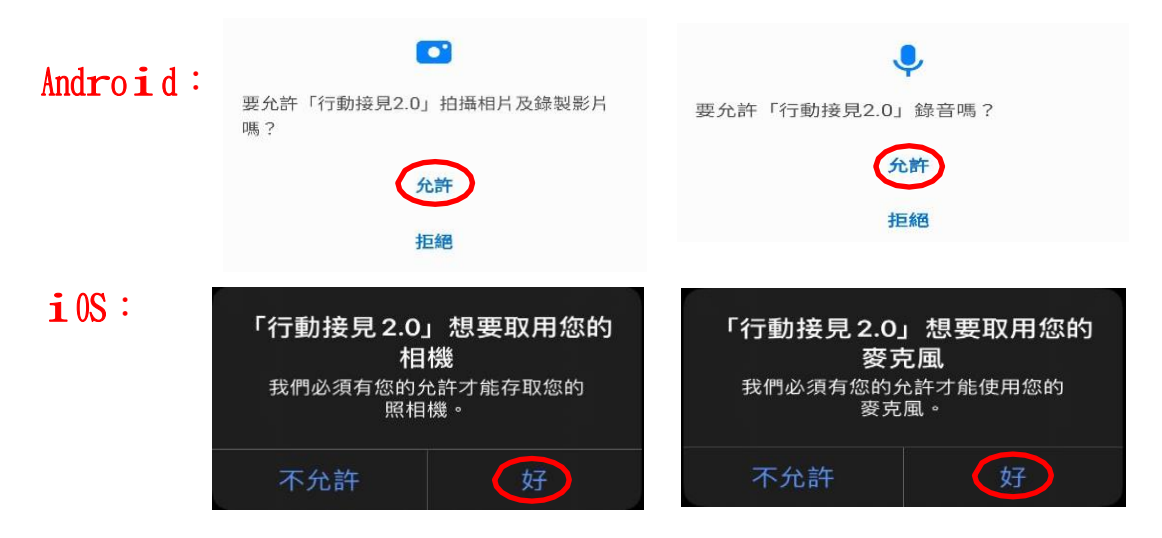

以上即完成手機安裝 APP 作業。

#### 五 、機關審核結果簡訊或e-mail 通知:

家屬會收到核准或不通過的簡訊或 e-mail 若為不通過會收到簡訊或e-mail 如下圖:

項目審核結果為「審核不通過」。 您於【法務部矯正署便民服務入口網】申請預約行動接見 項目審核結果為「審核不通過」。

若為通過會收到簡訊或 E-mail 如下圖:

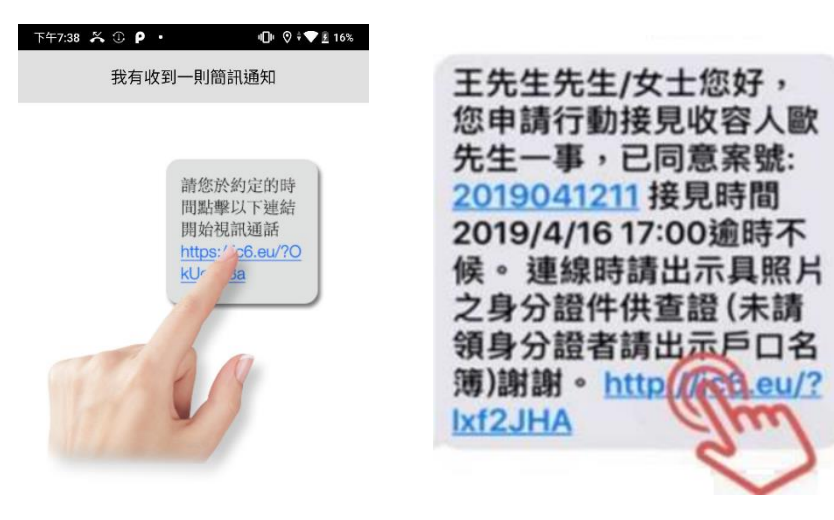

#### 六、視訊前需準備文件

視訊一開始時,需先核對視訊的身分,所以煩請先準備身份證件供查 證(未請領身分證者請出示戶口名簿),並請於視訊鏡頭前展示,煩請配 合。